Quick Start Guide

# HELIO! X3000 HD Network Media Player

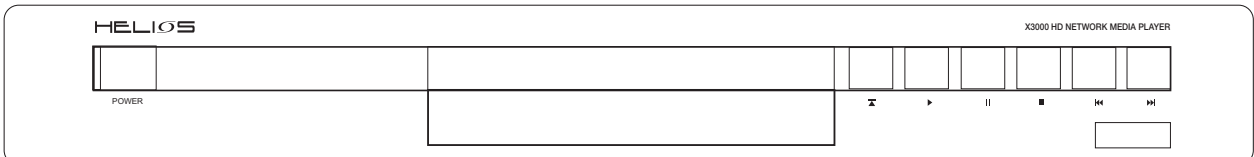

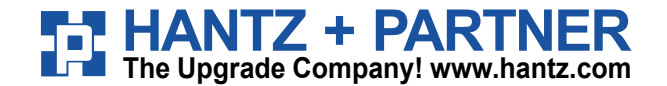

## Get to know your HELIOS X3000

Thank you for purchasing the HELIOS X3000 HD Network Media player.

The HELIOS X3000 is built with professional-grade components and stateof-the-art features. Unlike your standard DVD player, the X3000 is somewhat of a mini-computer. And like all other computers, it will take some time for this player to start up because it loads different software. It takes about 10 seconds for the player to fully turn itself on. Once on, please note that it takes a little bit of time to switch from feature to feature.

#### **Out of the box to-do list:**

#### **Check package contents**

Your delivered package should include one HELIOS X3000 player, one remote control (batteries included), one WiFi antenna, one HDMI cable, one composite video/audio cable, one power cable and one Quick Start Guide.

For more information on how to use your HELIOS X-Line player, you can download the complete user manual at (see HELIOS X3000 product page)

For more information on how to use your HELIOS X-Line player, you can download the complete user manual at www.neodigits.com (see **HELIOS X3000 product page)** 

## **B Connecting HELIOS X3000 to** your video display equipment

The HELIOS X3000 offers 3 different video output options and 15 different video output resolutions. Proper video setup is critical to ensure optimum results.

#### 1. Standard-definition video connections

If your display device only supports standard-definition video input (PAL or NTSC), you can choose to connect your TV with the HELIOS X3000 via composite video cable, S-video cable or component cable.

#### 2. High-definition video connections

#### **Component video connections:**

If your TV has component input and supports one of the resolutions listed below, you can use a component video cable to connect the player with your TV. Component video output offers PAL, NTSC, 480p, 576p, 720p, 1080i, 720p/50hz, 1080i/50hz and 1080p resolutions.

#### **HDMI** connections:

If your display device has an HDMI or DVI video connection and supports one the resolutions listed below, you can connect the HELIOS X3000 via HDMI connection or DVI connection.

To use a DVI video connection you will need to connect the HDMI output of the player to your TV with the optional HDMI-to-DVI converter cable.

The HELIOS X3000 has one HDMI digital video output. From these outputs you can get the following resolutions: 480p/ 576p/ 720p/ 1080i/ 720P 50hz/ 1080i 50hz/ 1080p.

#### 3. Setup video mode

After connecting your TV with the HELIOS X3000 using the appropriate video cable, you may need to press the <TV Mode> button on the remote control several times until you see a clear image on your TV screen. Once you get a clear image on the screen, press the <Setup> button on your remote control to enter the setup menu. From the Setup menu, navigate to the <system> submenu. Select <video setting> and choose your corresponding video mode from the drop down menu that appears. To exit the setup menu click <Setup> again.

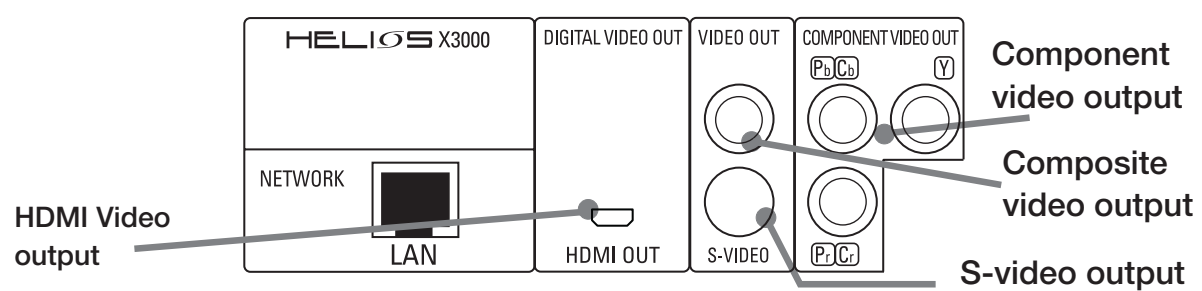

#### 4. To get audio using your HDMI connection

The HELIOS X3000 digital HDMI output can output either a DVI (video only) or HDMI (Audio and video) signal to your TV.

A DVI TV can not accept a HDMI signal so therefore the default setting is for the HDMI to output a DVI signal. To enable full HDMI output (audio and video), you must first select a HDMI resolution in the above step 3. and clear the •Connected to DVI TV• check box. Next, press Save and restart the player.

Then, restart the player. When the player restarts you will have both audio and video over your HDMI connection.

## C Connecting the HELIOS X3000 to your audio equipment

The HELIOS X3000 has two different audio output options:

- *i.* Digital via coaxial or optical output.
- ii. Analog via stereo or 5.1 channel output.

#### 1. Digital audio output

If your audio system (AV receiver, amplifier, home theatre system or powered speaker system) is able to receive digital audio input, you can connect your audio system to the HELIOS X3000 via optical or coaxial connection. Press <Setup> on your remote control to enter the setup menu. Navigate to the <system> submenu. From the <system> menu, enter <Audio settings>. From the resulting drop down menu select <RAW> to output raw digital signal. Let your audio system perform the audio decoding, i.e. Dolby digital or DTS decoding. You can also select <PCM> to output 2 channel stereo digital audio streaming (for listening to audio CD or music files).

#### 2. Analogue audio output

For analog 2 channel stereo output or 5.1 channel surround audio output, press <Setup> on your remote control to enter the setup menu and select <system> from the submenu. Here you can select your preferred sound output mode by choosing either <Stereo> or <5.1 surround> in the <audio mode > option. Note that the analogue audio setting will not affect the digital audio output. Analog audio

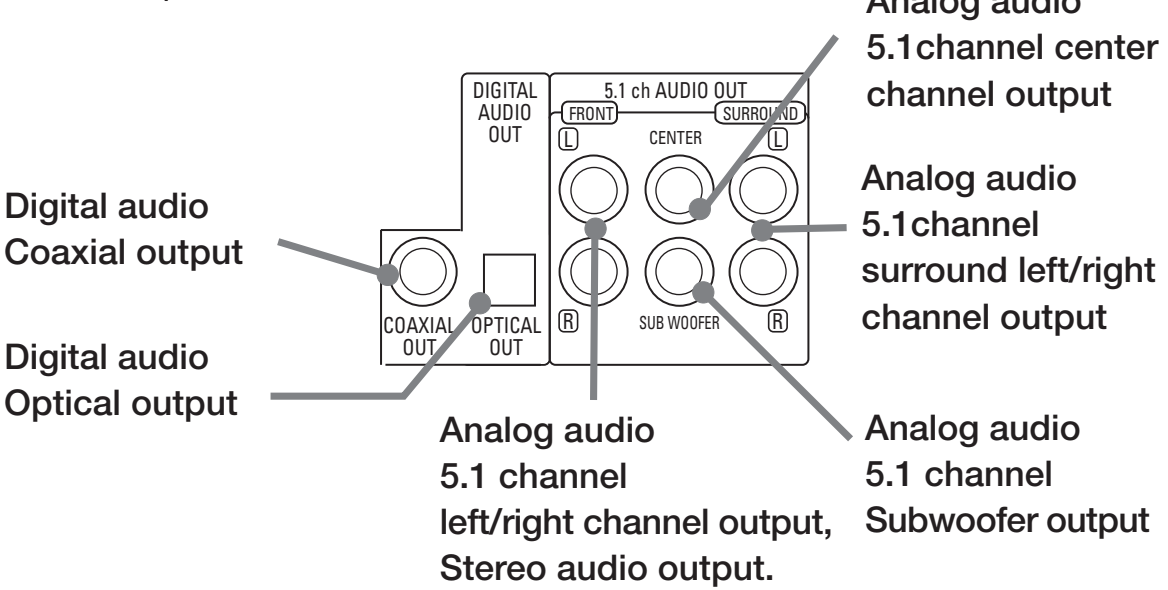

# D Playing DVD/VCD/CD and<br>D video/ audio/ photo media files

#### 1. Setting your system browser.

The System browser is used to display and navigate around the player • system menus and settings. You have the option of enabling HD (high definition) mode on your Browser Option.

When the browser is in HD mode, more information (menu listings etc.) can be displayed on the screen but text and icons will be smaller.

To change the Browser mode, Press <Setup> on the remote control to open the System Setup. Use the cursor keys to go to the . Browser Option. And then press <Enter> to check or uncheck the box which enables the HD Mode, then select <Save> to reboot and validate changes. The player will be set to HD Mode by default.

#### 2. DVD/VCD/CD setup and playback

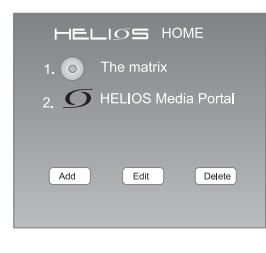

Press <Setup> on the remote control to enter the setup menu. From there, select  $\langle$ DVD $\rangle$ . In the  $\langle$ DVD $\rangle$  submenu you can enable DVD parental control, as well as DVD/ CD auto play. play> function is turned on in the DVD setup, the player will automatically play when it detects a DVD or Audio CD. If the <Enable auto play> function is turned off, the player will show the DVD/CD icon in the main page when it detects a DVD/CD. You then need to click on the icon to play the disc.

#### 3. To play video/audio/photo media files

The HELIOS X3000 can play video, audio, and photo media files stored in DVD/CD recordable discs, memory cards (via USB card reader), external USB hard disks (including compatible MP3 players), and computers on the local area network (LAN) (see section D for network connection instructions).

After inserting your DVD, CD recordable disc or USB device into the player, an icon will appear on the home page. Click on the icon to access its content, and all files will be displayed on the screen. Select a file and click <enter> to play it. If you want to play all the files in a whole folder, go to the first file in the folder and click <play>.

The HELIOS X3000 offers you a unique way of fast forwarding a video file in quick selection mode. To fast forward 10% of the video file content, you simply have to press button number <1> on your remote control. To fast forward 20% of the video file content, press button number <2> on the remote control, and so on. This features is in addition to the standard forward/rewind buttons on the remote control.

#### 4. Front Panel Display options

During video and audio playback, pressing <Clear> repeatedly on your remote control lets you go through different display options on your player • s front panel.. The following options are available:

A. Elapsed Time (default)

**B.** Time Remaining

C. File / Track / Chapter number

D. Off (no data displayed)

#### 5. Color settings (for component / HDMI / DVI connection only)

During video playback, you can change the color settings by pressing the <setup> button repeatedly on your remote control to go through the different options. (you must be playing a video to do this). The following color attributes can be changed: A. Brightness B. Contrast C. Saturation

### **Connecting HELIOS X3000 to** your local area network (LAN) or wireless network

The HELIOS X3000 has two network connection methods • wired network and wireless.

#### 1. Wired network connection

Connect the network cable to the LAN RJ45 connector at the back of your HELIOS X3000. Click <Setup> on your remote to enter the setup menu, and enter <LAN> to get to the submenu. If your network has a router or a DHCP server, simply select <automatic> to allow your player to connect to your network automatically. You can also manually setup the IP, DNS and Gateway addresses according to your network configuration.

#### 2. Wireless network connection

You can connect HELIOS X3000 to your network wirelessly by first clicking <Setup> on your remote control. Once you enter the setup menu, choose <WiFi Setup> to get to the submenu. Once in <wireless> setting, you need to switch the • preferred network• to wireless (the default is wired) and then reboot the player. After rebooting, go to <wireless> setting again to setup the parameters to your wireless AP (Access Point).

#### 3. Using your HELIOS X3000 to play content from a computer on your LAN - NeoLink

Because the HELIOS X3000 is somewhat of a mini-computer, it is able to access computers on your LAN/WLAN and play content therein. To do so, however, you will need to install the NeoLink Server software on your computer(s). The server software can be downloaded from the link below: http://www.neodigits.com/download/NeoLink.zip

When installing the software, ensure that your firewall or Windows XP firewall will not prevent you from downloading this software. Remember to open the TCP/IP port 8000. Refer to Windows documentation for instructions if needed.

If you have the NeoLink media server software installed on a computer on your network, you can play video, audio and photo content stored on the network.

When the HELIOS X3000 is connected to the network it will detect all computers running the NeoLink Server software.

All server names of computers running the NeoLink will be listed on the home page displayed on your TV.

To play content from a computer on the network, simply use the cursor on the remote control to select the server on the list and press <enter>. Then use the NeoLink browser to select the content you wish to play.

#### Note:

Through NeoLink • Solline Media option you can also access all online content that is bookmarked on your media server (web pages, Web Radio & TV, RSS feeds, PodCasts  $etc<sub>•</sub>$ 

For more information on NeoLink Server software installation and setup see the NeoLink user quide.

## **F** Accessing the HELIOS X3000 via remote control

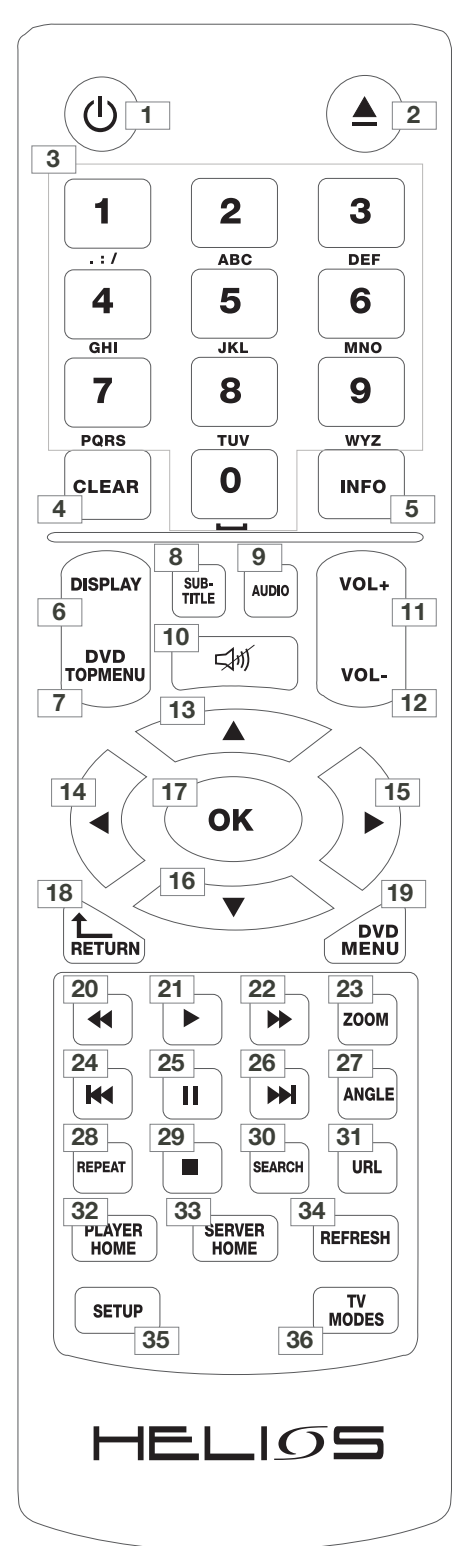

- 1. Power On/Off
- 2. Eject: open or close disc tray
- 3. Numeric buttons

4. Clear:

- a) Erases the number or data you just entered b) Front panel display switch when playing contents
- 5. Info: Display information about the content been played
- 6. Display: Shows or hides OSD menu
- 7. DVD top menu: Open DVD title menu
- 8. Subtitle: switches between subtitle options
- 9. Audio: Switches audio tracks
- 10. Mute: Press once to mute. Press twice to undo mute
- 11. Volume increase
- 12. Volume decrease
- 13. Up cursor
- **14.** Left cursor
- 15. Right cursor
- 16. Down cursor
- 17. OK / Enter
- 18. Return: go back to previous menu / page
- 19. DVD Menu
- 20. Fast backward
- **21. Play**
- 22. Fast forward
- **23. Zoom**
- 24. Previous: Skip backward
- 25. Pause
- 26. Next: Skip forward
- 27. Angle: switches play angles
- 28. Repeat: Switches between repeat options during CD / DVD / VCD playback
- **29. Stop**
- 30. Search:
- 31. URL: use to enter a URL address
- 32. Player Home: go to the player home page
- 33. Server Home: go to the NeoLink server home page
- 34. Refresh:
	- a) Refresh / reload the current page
	- b) Switches between repeat options during video/audio file playback.
- **35. Setup:** 
	- a) open the setup menu
	- b) open color adjustment menu during video playback
- 36. TV Modes: switched through the player output and resolution combinations

# G Product Support

#### **1. Firmware upgrade**

Note:

Do NOT upgrade the firmware of your HELIOS X3000 without first contacting NeoDigits• customer support staff at esupport@neodigits.com. Firmware upgrade, if not done properly, can lead to serious malfunctions.

To upgrade the firmware, press  $<$ setup $>$  on the remote control and then navigate to Firmware.

When you press  $<$ Enter $>$ , a web page will open with a link to the latest firmware.

Caution:

Under NO Circumstances should you disconnect the power or switch off the player while upgrading the firmware.

#### **2. Product support and service**

Should you have any questions or service requests regarding your HELIOS X3000, simply send us an email at esupport@neodigits.com, and our support staff will respond as soon as possible.

For more information on how to use your HELIOS X-Line player, you can download the complete user manual at www.neodigits.com (see **HELIOS X3000 product page)** 

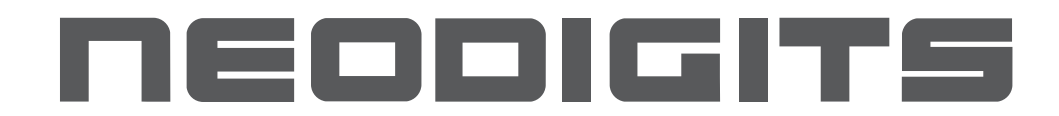

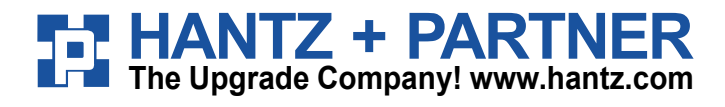

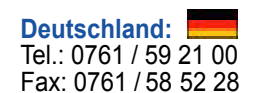

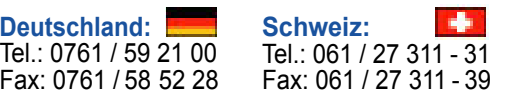

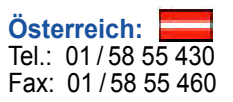